## 在無線接入點上配置頻寬利用率

## 目標 Ī

頻寬利用率允許您對通過通訊路徑成功傳輸的平均資料設定閾值。一些用於改進此功能的技術包括 頻寬調節、管理、上限和分配。

對於傳入和傳出流量,您可以設定不同的頻寬。設定頻寬可提高客戶端與接入點關聯和解除關聯時 無線網路的速度和效能。不充分利用可用頻寬是高效的,這樣,當現有使用者消耗的資料量增加時 ,就有一個辦法來處理它。當頻寬利用率達到閾值時,裝置將不會與任何新客戶端關聯。

無線接入點(WAP)上的頻寬使用設定使接入點可以在客戶端與其關聯時保持無線網路的速度和效能 。它還有助於在使用多個接入點時設定負載均衡限制。

本文將指導您如何在無線接入點上配置頻寬利用率。

## 適用裝置 |韌體版本

- WAP150 | 1.0.1.2(下載<u>最新版</u>)
- WAP361 | 1.0.1.2(下載<u>最新版)</u>
- WAP131 | 1.0.1.4(下載<u>最新版</u>)
- WAP351 | 1.0.1.4(下載<u>最新版</u>)
- WAP121 | 1.0.6.2(下載<u>最新版)</u>
- WAP321 | 1.0.6.2(下載<u>最新版</u>)
- WAP371 | 1.2.0.2(下載<u>最新版</u>)
- WAP551 | 1.2.0.2(下載<u>最新版)</u>
- WAP561 | 1.2.0.2(下載<u>最新版</u>)

## 配置頻寬利用率 Ī

重要資訊:更改這些配置可能導致此裝置的無線服務短暫中斷。

步驟1.登入到基於Web的實用程式,然後選擇Wireless > Bandwidth Utilization。

附註:無線選單上的可用選項可能會因您的WAP而異。本示例使用WAP361。

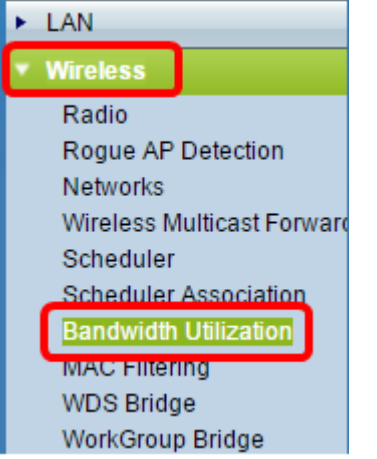

步驟2.選中Enable覈取方塊以啟用頻寬使用率設定。

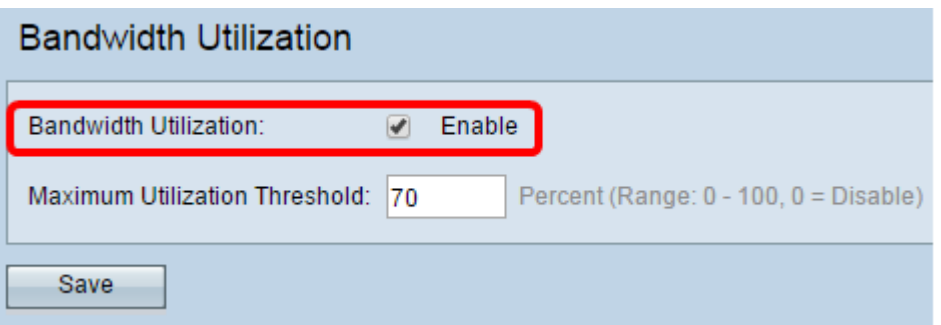

附註:預設啟用頻寬使用功能。

步驟3.在Maximum Utilization Threshold欄位中輸入所需的頻寬百分比。如果通過裝置的流量超過此 閾值,裝置將拒絕接受新的客戶端關聯。此欄位的範圍是從0到100。

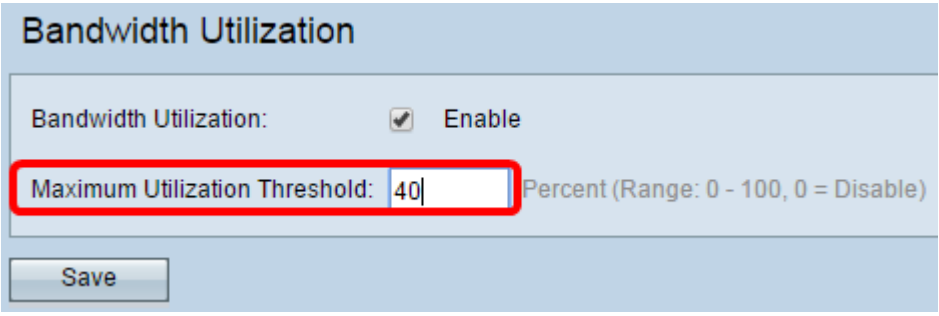

附註:如果該值設定為0%,則WAP接受所有新的客戶端關聯,而不管利用率如何。

步驟4.按一下「Save」。

步驟5. (可選)當系統提示您無線設定即將更新且可能已斷開連線時,按一下**確定**。

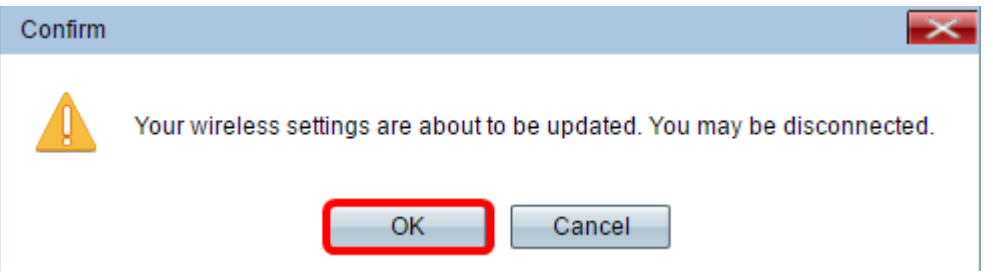

現在,您應該已經成功配置了無線接入點的頻寬利用率。